# **Hilfestellung zum Hochladen von Reporten für Kaufleute für Groß- und Außenhandelsmanagement**

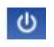

Ausbildung

Start ▶ Ausbildung ▶ Auszubildende

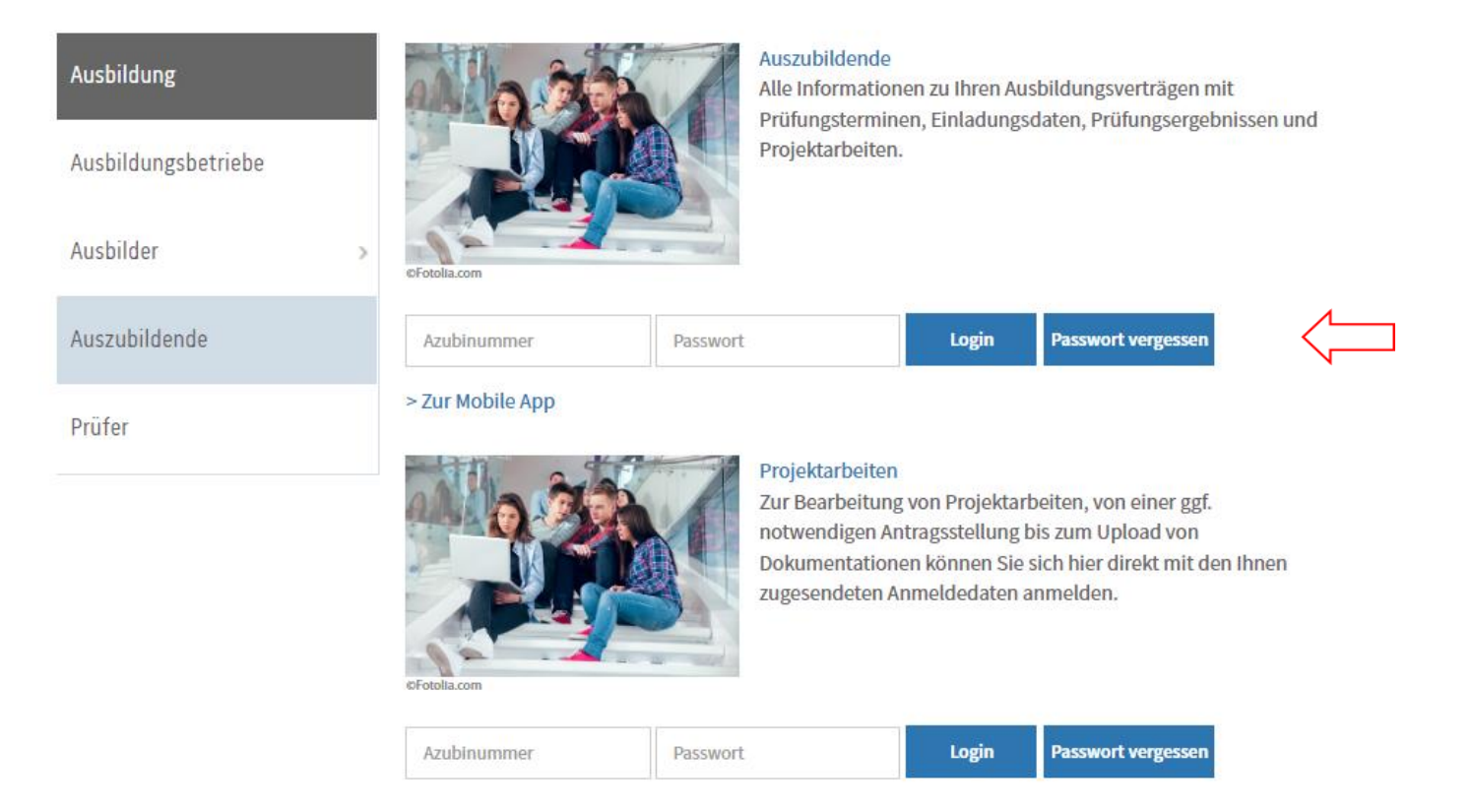

## **Sie erreichen den Login unter: https://www.bildung-ihk-oselgb.de/tibrosBB/BB\_auszubildende.jsp**

Wählen Sie den Bereich "Auszubildende". Geben Sie hier die Azubi-Ident-Nr. und das Passwort aus ihrem persönlichen Anschreiben ein, um sich einzuloggen.

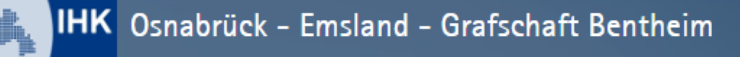

### Ausbildung

Start > Ausbildung > Auszubildende > Projektarbeiten

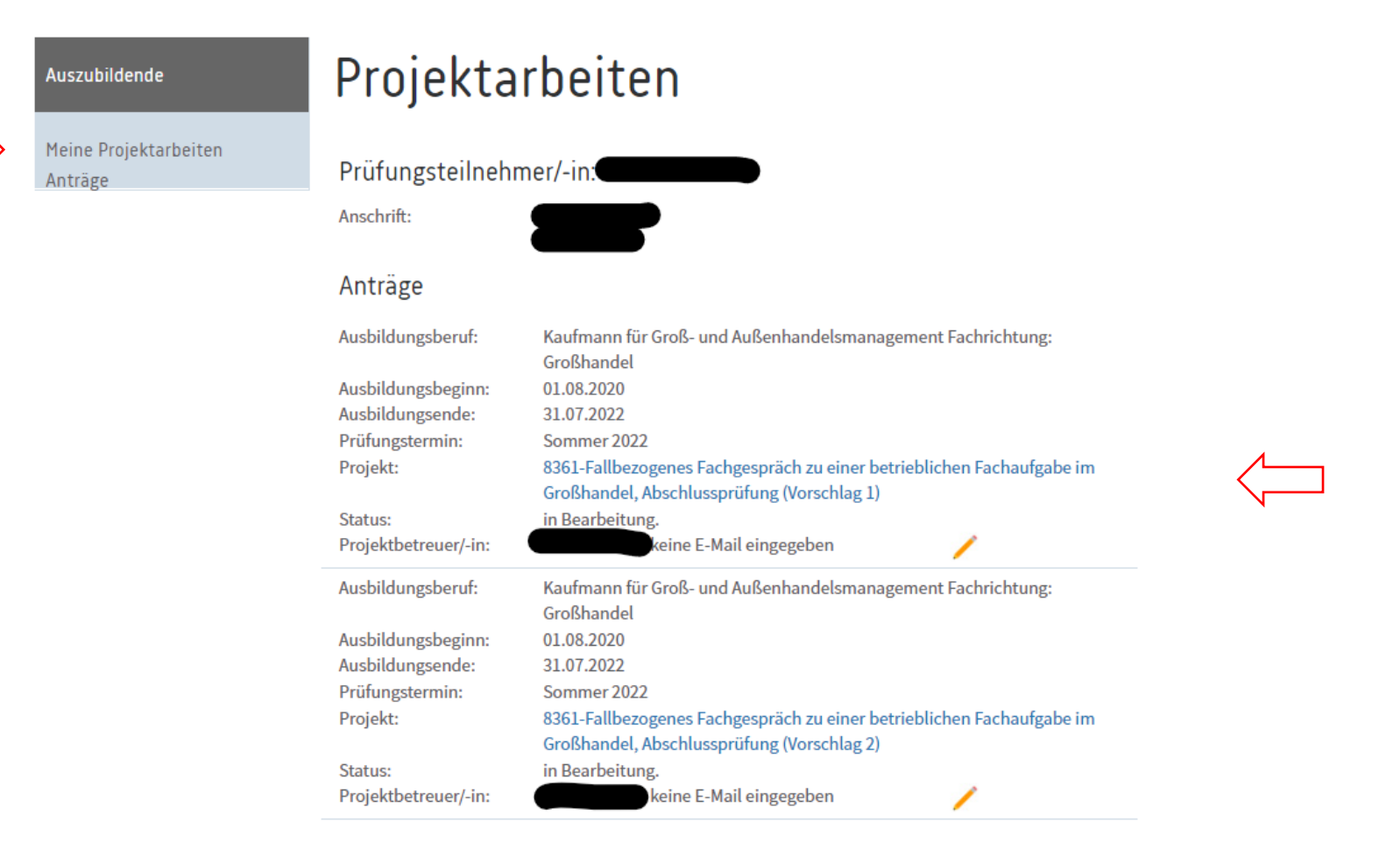

 $0$  ?

Unter dem Punkt "Projekte" - "Meine Projektarbeiten/Anträge" sehen Sie die erforderlichen Anträge und den jeweiligen Status. Der Status steht automatisch auf "Genehmigt/Warten auf Dokumentation/Report", da keine vorherige gesonderte Antragsstellung und Genehmigung eines Themas seitens des Prüfungsausschusses erforderlich ist.

Zum Hochladen der erforderlichen PDF-Datei wählen Sie den jeweils zu bearbeitenden Vorschlag aus.

über uns · Presse

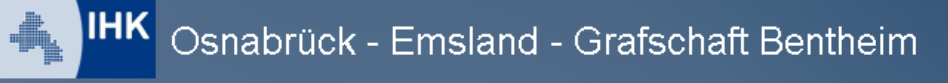

## Ausbildung

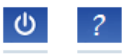

#### Meine Projektarbeiten/  $\rightarrow$ Auszubildende(r): Ausbildungsstätte: Anträge E-Mail-Adresse  $\rightarrow$ E-Mail: Telefon: Antragsinfo Azubi-Nr.: 0000205375 Projektbetreuer/-in:  $\rightarrow$ Prüfling-Nr.: Betreuer: Vorschlag:  $\perp$ Antrag  $\rightarrow$ Thema: Status: Genehmigt/Warten auf Dokumentation/Report. Stichtag Antrag: 21.11.2016 12:00 Uhr Dokumentation/Report  $\rightarrow$ Doku/Report: 21.11.2016 12:00 Uhr Form der Dokumentation/des Online als Upload. Erlaubte Dateiformate: PDF Reports: Hinweise der IHK Hilfsmittel: Bemerkung des Projektbetreuers: Hinweise des Prüfungsausschusses: Zurück **Dokumentation/Report**

#### Start ▶ Ausbildung ▶ Auszubildende ▶ Projektarbeiten

Gehen Sie über das Feld "Dokumentation/Report" unten auf der Seite in den Upload-Bereich.

über uns · Presse

# Osnabrück - Emsland - Grafschaft Bentheim

## Ausbildung

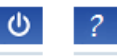

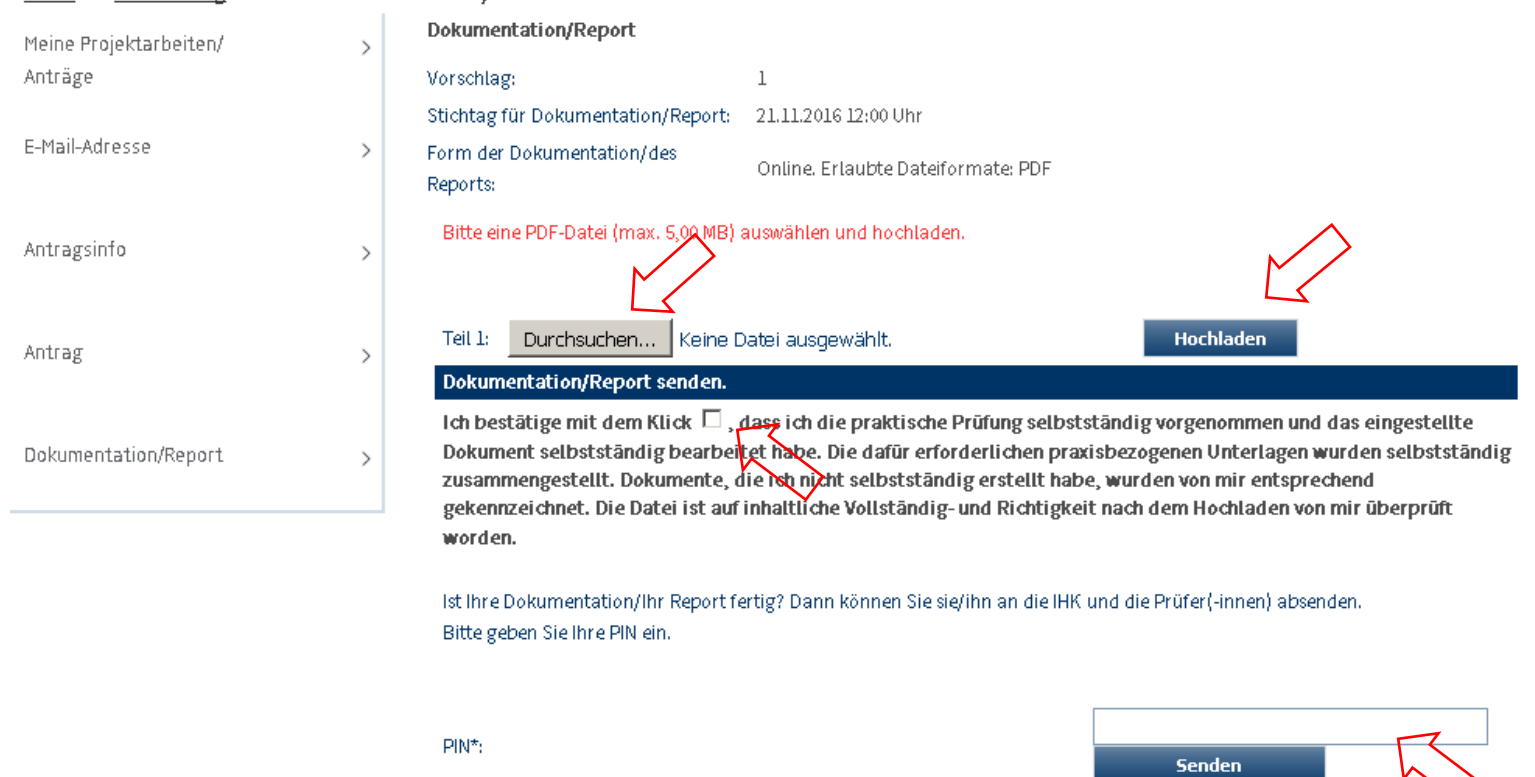

Start ▶ Ausbildung ▶ Auszubildende ▶ Projektarbeiten

Über die Schaltfläche "Durchsuchen" wählen Sie den ersten Report für das Fallbezogene Fachgespräch aus. Über die Schaltfläche "Hochladen" laden Sie diesen zur Übertragung hoch.

Um fehlerhafte oder versehentlich zu schnell abgesendete Reporte zu vermeiden, werden Sie zur Sicherheit gebeten, das Dokument zu prüfen und danach endgültig zu versenden. Klicken Sie dazu nach Überprüfung die Bestätigung an, geben die PIN 1 ein und senden.

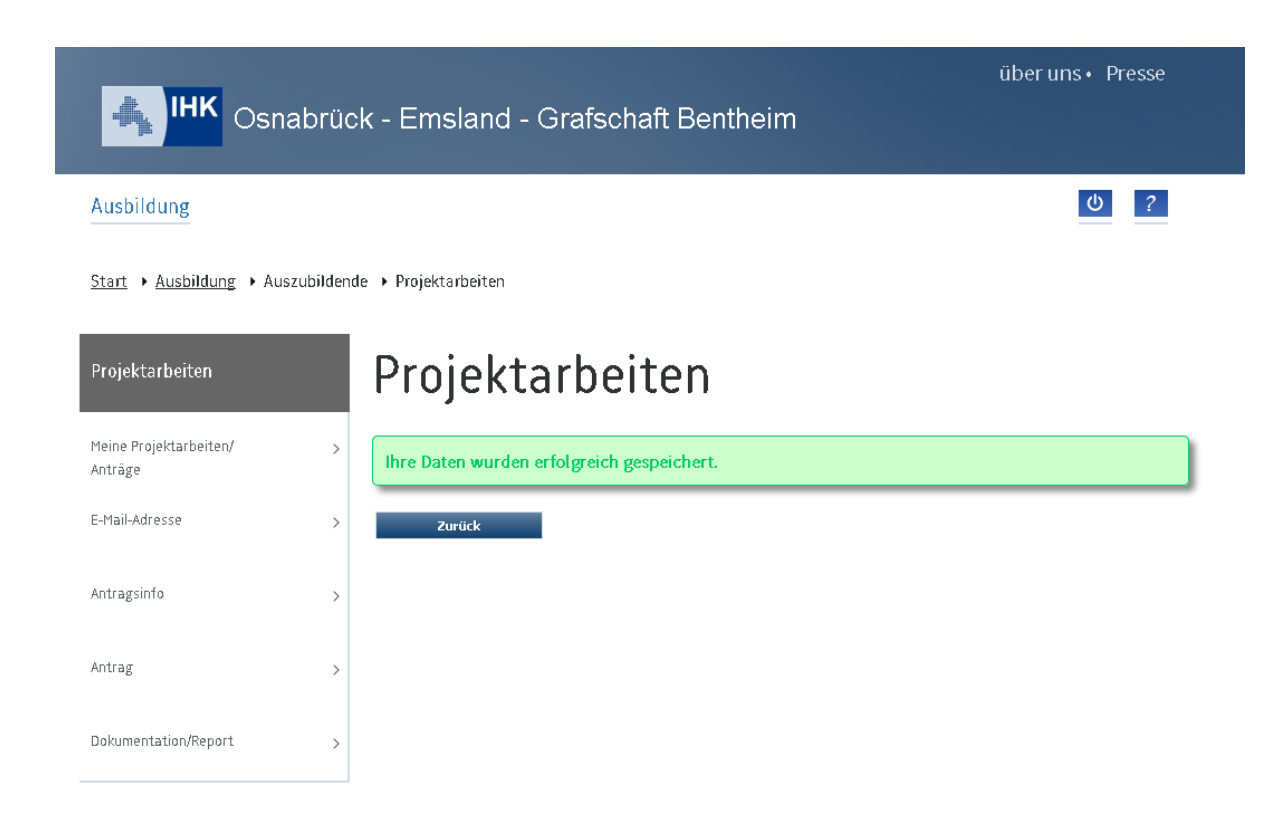

Der erste Report für die Fallbezogene Fachaufgabe wurde damit aufgenommen. Nun muss die tatsächliche Durchführung der betrieblichen Aufgabe durch Ihren angegebenen Ausbilder bestätigt werden. Ihr Ausbilder erhält parallel eine Email mit einem Link zur Bestätigung. Diese Bestätigung ist zwingend erforderlich und nur über diesen Link durchzuführen.

Zum Hochladen des zweiten Reports beginnen Sie wieder wie oben beschrieben, indem Sie auf "Meine Projektarbeiten / Anträge" klicken.

Solange Ihr Ausbilder noch nicht bestätigt hat, hat der Antrag den Status "Dokumentation/Report liegt der Ausbildungsstätte zur Genehmigung vor".

Bitte beachten Sie, dass der Report ohne diese Genehmigung nicht als eingereicht gilt und die Genehmigung vor Fristablauf erfolgen muss.

Um den zweiten Report für die Fallbezogene Fachaufgabe hochzuladen, klicken Sie diesen an und gehen wie beschrieben vor. Beachten Sie, dass Sie zum Senden des zweiten Vorschlages auch die zweite PIN-Nummer benötigen.

# **Freigabe durch den Ausbilder**

Prüfer

 $\mathcal{P}$ 

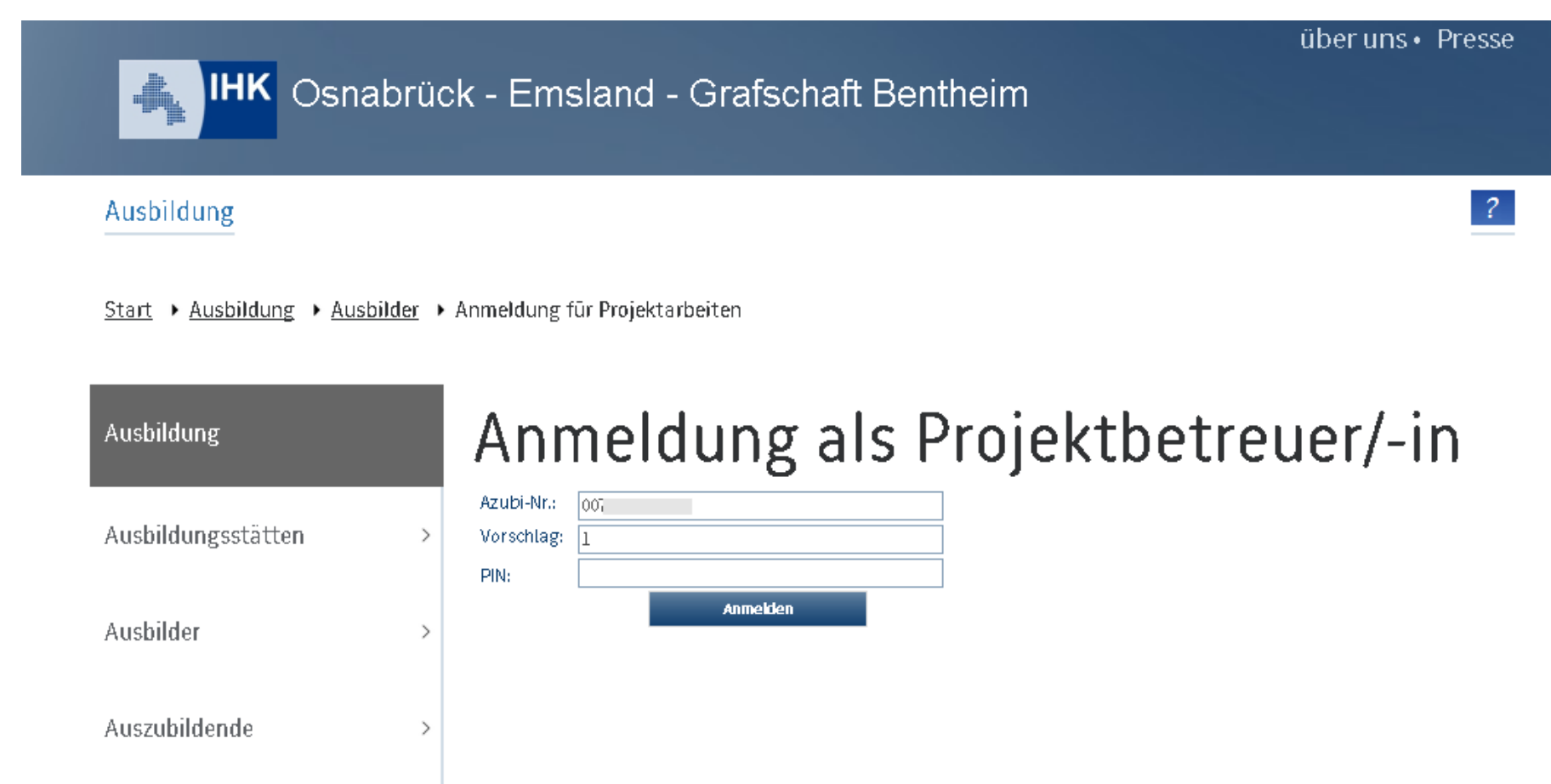

Der Ausbilder muss die Reporte bestätigen. Dazu erhält er nach Hochladen des Reports durch den Auszubildenden je Vorschlag eine automatische Email mit einem Link, dem zu folgen ist.

Der Ausbilder meldet sich mit den ihm per E-Mail/Post zugesandten Anmeldedaten an. Die Anmeldedaten werden einmal pro Ausbildungsbetrieb erstellt und sind für alle Auszubildenden und Reporte eines Berufes gleich.

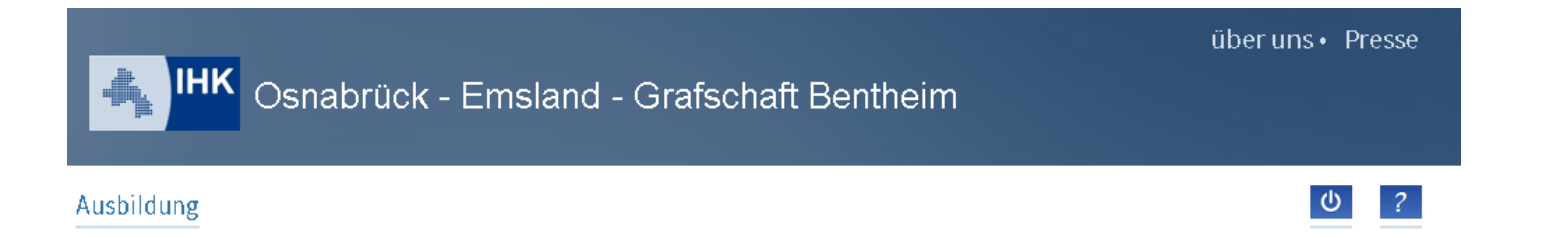

Dans ha habe also a fabrica

Start ▶ Ausbildung ▶ Ausbilder ▶ Projektarbeiten

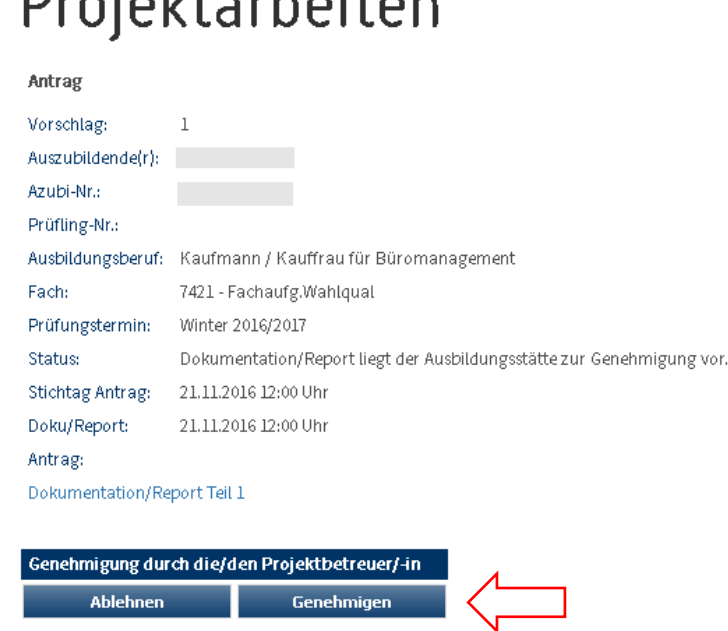

Nach Anmeldung wird der dem Link zugehörige Antrag angezeigt und das PDF-Dokument kann vom Ausbilder aufgerufen werden. Mit dem Button "Genehmigen" wird der Antrag durch den Ausbilder genehmigt und die tatsächliche Durchführung des Projektes im Betrieb bestätigt. Der Antrag ist damit endgültig eingereicht und nicht mehr veränderbar.

Bitte beachten Sie, dass Sie die Bestätigung für jeden Antrag einzeln durchführen müssen!

Lehnt der Ausbilder den Antrag ab, muss eine Begründung eingegeben werden. Der Auszubildende erhält eine Email. Der Antrag erhält wieder den Grundstatus "Genehmigt/Warten auf Dokumentation/Report". Der Vorschlag muss korrigiert und erneut hochgeladen und durch den Ausbilder genehmigt werden.

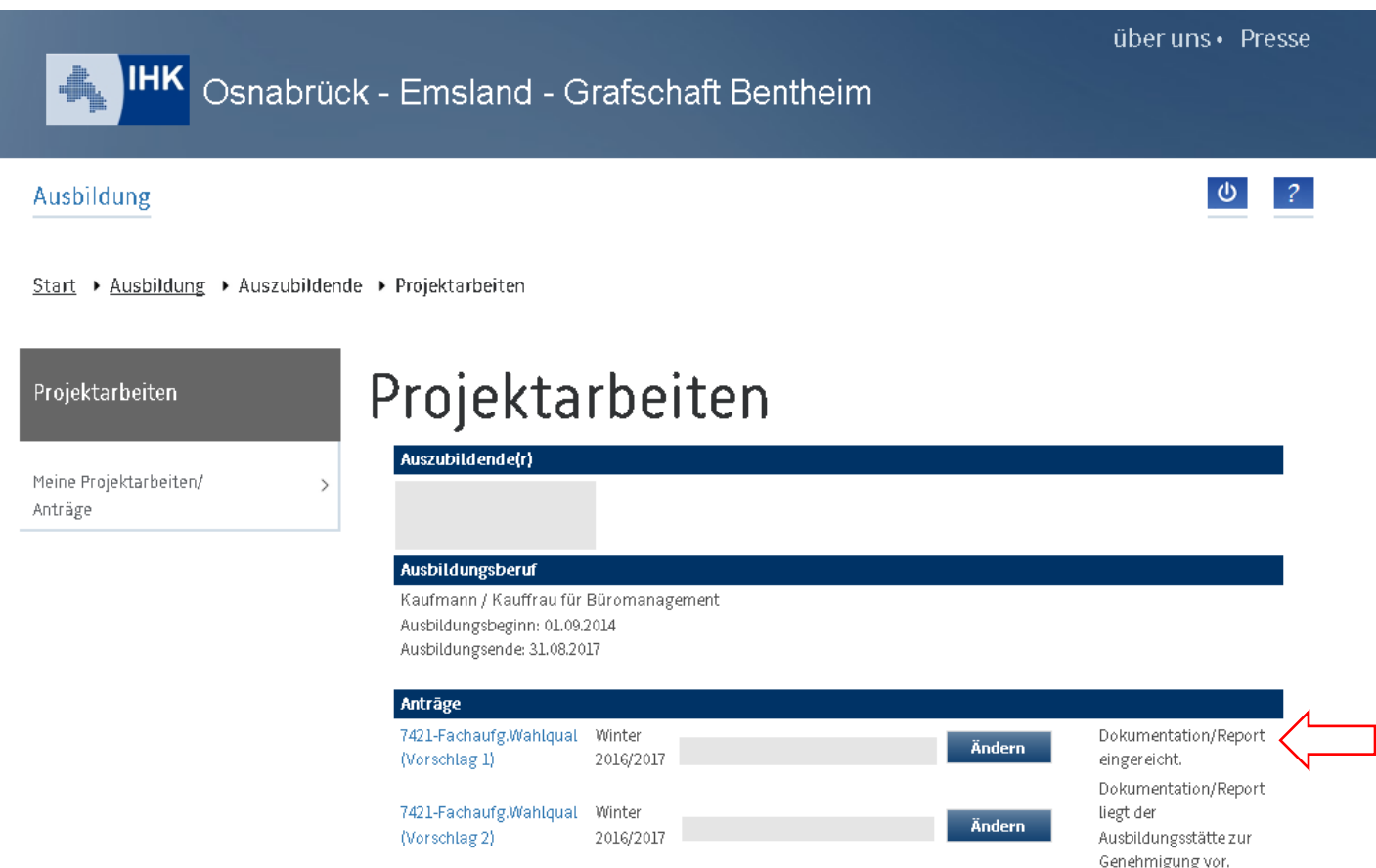

Nach Freigabe durch den Ausbilder erhält der Auszubildende eine Email mit dem Hinweis, dass der Antrag an den Prüfungsausschuss weitergeleitet wurde.

Erst wenn beide Vorschläge den Status "Dokumentation/Report eingereicht" haben, sind die Reporte endgültig vorgelegt.

Wir wünschen Ihnen viel Erfolg für die Prüfung. Bei Rückfragen stehen wir Ihnen gerne zur Verfügung.

Industrie- und Handelskammer Osnabrück – Emsland – Grafschaft Bentheim

Angelika Fischer fischer[@osnabrueck.ihk.de](mailto:fischer@osnabrueck.ihk.de) Tel. 0541 – 353 447